# Setup Host mapping op SX500 Series Stackable-switches  $\overline{\phantom{a}}$

## Doel

Het Domain Name System (DNS)-type vertaalt de website-namen naar het IP-adres van de server die de website gastheer is. Er kunnen meerdere DNS-servers worden ingesteld in de schakelaar om IP-adressen op te lossen. De switch slaat frequent opgehaalde domeinnamen op die zijn verkregen van de DNS-servers in een lokaal DNS-cache. Het kan tot 64 statische adressen, 64 dynamische adressen en één extra dynamische ingang voor elk IP adres opslaan dat door DHCP op de switch is geconfigureerd. De switch probeert eerst de domeinnamen met statische items aan te passen, daarna de dynamische indien dit niet lukt, en vraagt vervolgens de geconfigureerde DNS-servers om indien dit niet in de in kaart gebrachte adressen voorkomt.

Dit artikel legt uit hoe u host-mapping op Sx500 Series Stackable-switches kunt instellen, zodat bekende domeinnamen aan hun respectievelijke servers in kaart kunnen worden gebracht.

### Toepasselijke apparaten

・ SX500 Series Stackable-switches

## **Softwareversie**

 $\cdot$  v1.2.7.76

## Host mapping instellen

Stap 1. Meld u aan bij het web Configuration-hulpprogramma en kies IP Configuration > Domain Name System > Host Mapping. De pagina Host mapping wordt geopend.

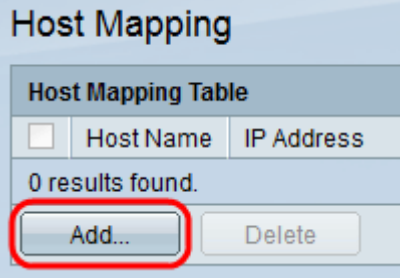

Stap 2. Als u een host-afbeelding wilt toevoegen, klikt u op Toevoegen. De pagina Toewijzing host wordt geopend.

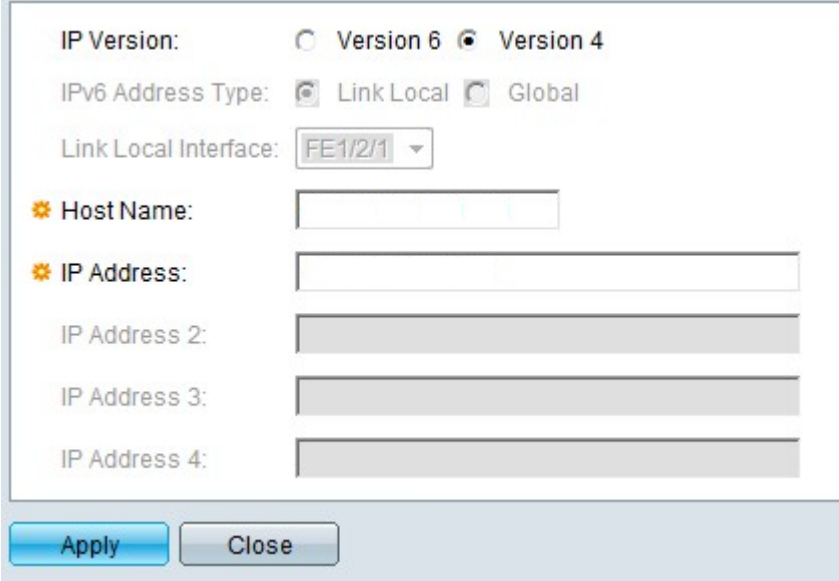

Stap 3. Klik in het veld IP-versie op de radioknop Versie 4 of Versie 6 op basis van het type host IP-adres (IPv4 of IPv6).

Opmerking: U hebt mogelijk niet de optie voor versie 6 als de IPv6-interface niet is ingeschakeld. Raadpleeg het artikel IPv6 Interface Configuration op SX500 Series Stackable Switches voor meer informatie.

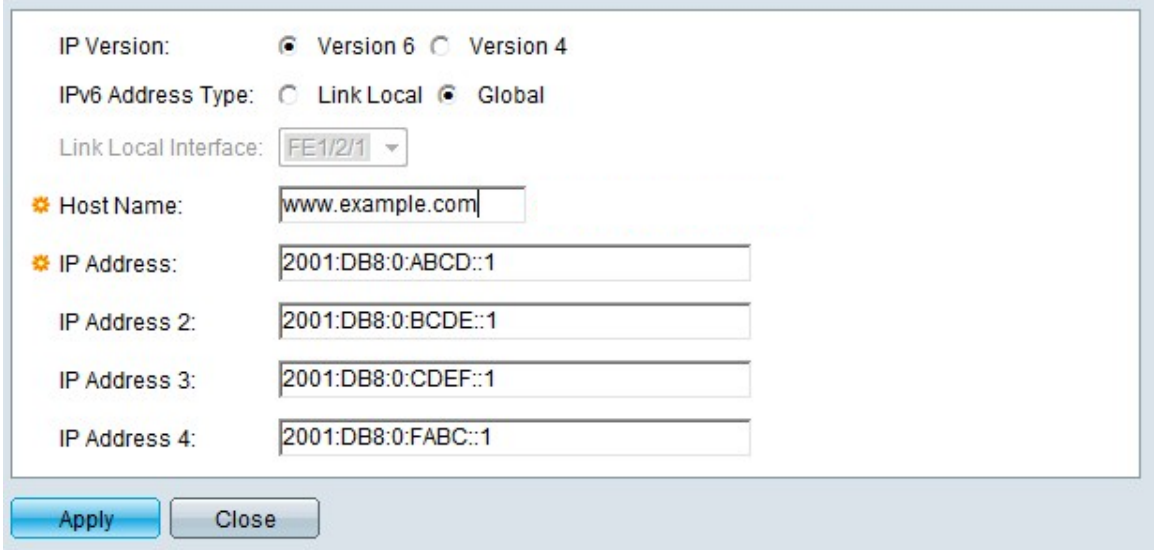

Stap 4. Als IPv6 in Stap 3 is geselecteerd, klikt u op een van de radioknoppen van IPv6 adrestype.

・ Link Local — Het IPv6-adres identificeert hosts op één netwerklink. Een lokaal adres van de verbinding is niet routeerbaar en kan alleen in het lokale netwerk voor communicatie worden gebruikt.

・ Wereldwijd — Het IPv6-adres is een wereldwijd Unicast IPv6-type dat zichtbaar en bereikbaar is via andere netwerken.

Stap 5. Als voor het IPv6-adrestype de lokale interface voor link is geselecteerd, kiest u de interface waar deze wordt ontvangen uit de vervolgkeuzelijst Local Interface voor link. U kunt prefixes van alle beschikbare interfaces in de lijst zien. Het standaardprefix is FE80, dat een niet routeerbare lokale interface is.

Stap 6. Voer in het veld Host name een geldige domeinnaam in van maximaal 158 tekens.

Stap 7. Voer in het veld IP-adres het IP-adres van de host in. Deze IP-adresingang is afhankelijk van de waarop IP-versie in het veld IP-versie is gedrukt.

Opmerking: Als u in Stap 3 op Versie 6 hebt geklikt, kunt u maximaal vier IP-adressen (1 actieve en 3 back-upadressen) invoeren. U hebt deze optie niet in IPv4.

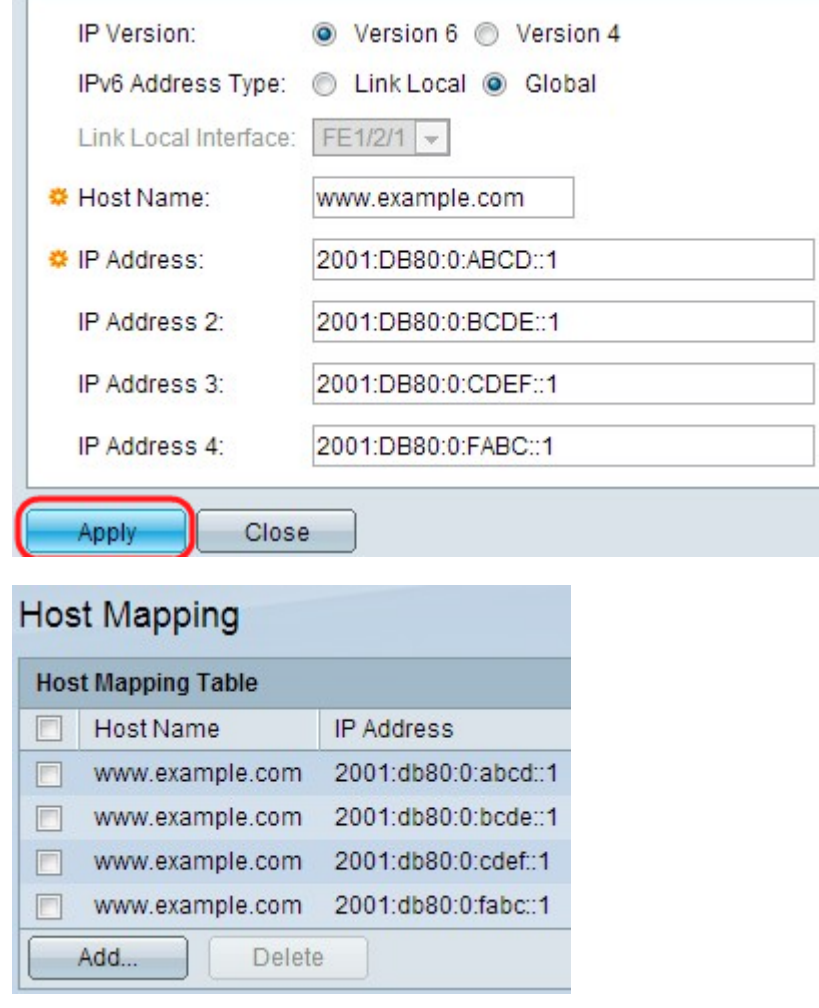

Stap 8. Klik op Toepassen onder in het venster om de instellingen op te slaan. De instellingen worden toegepast.

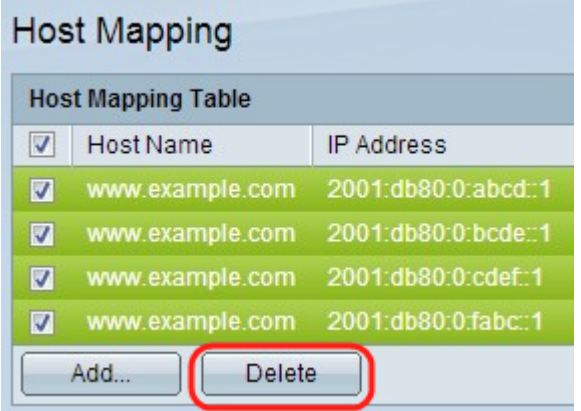

Stap 9. (Optioneel) Om een hostname te verwijderen controleert u een hostname en klikt u op Verwijderen. Met deze actie wordt de gehele tabel verwijderd, samen met de IP-adressen voor back-up.